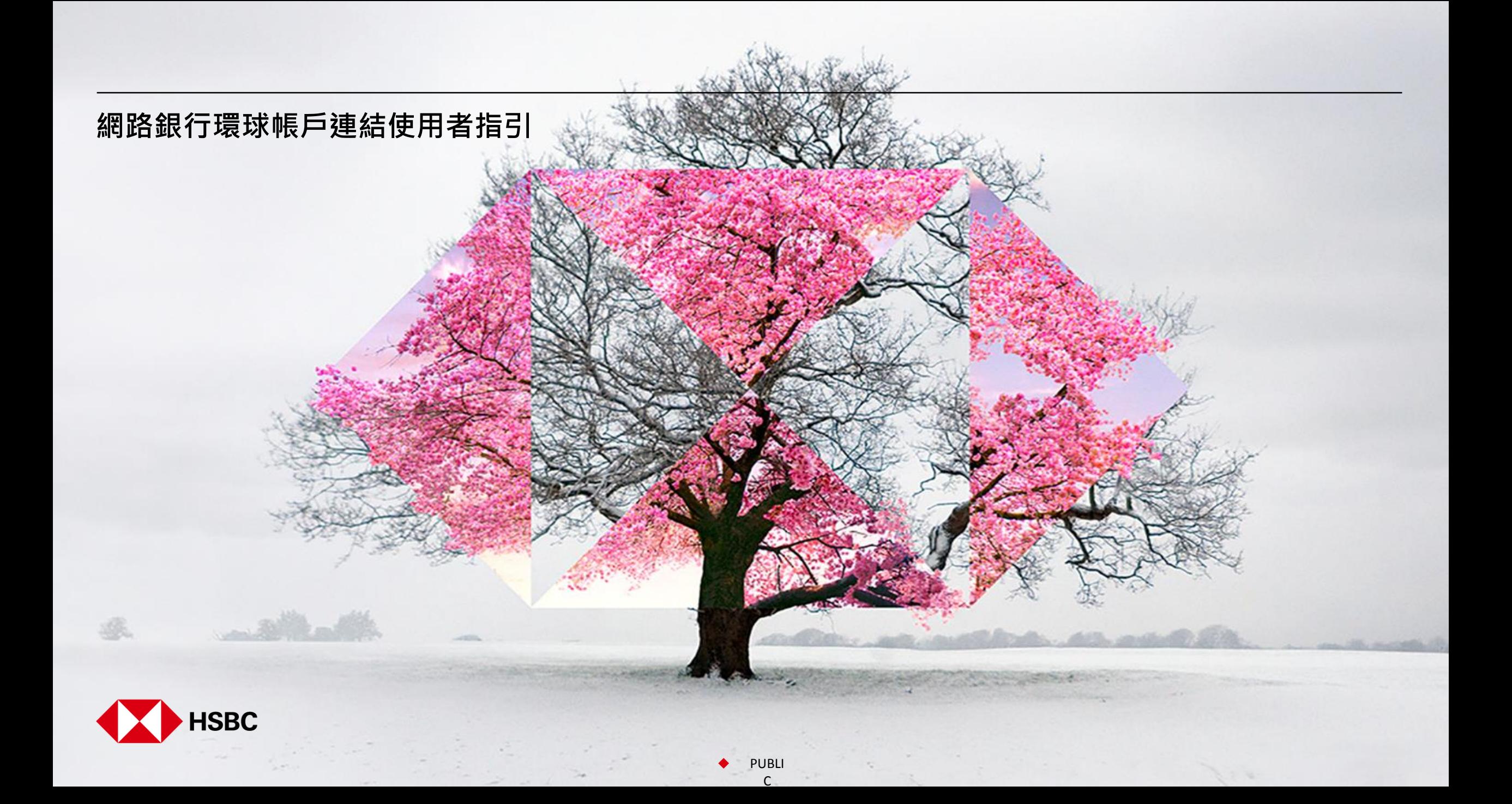

**當您登入網銀後,請於上方選單點選「帳戶服務」,接著點選「新增其他國家/地區的帳戶」。**

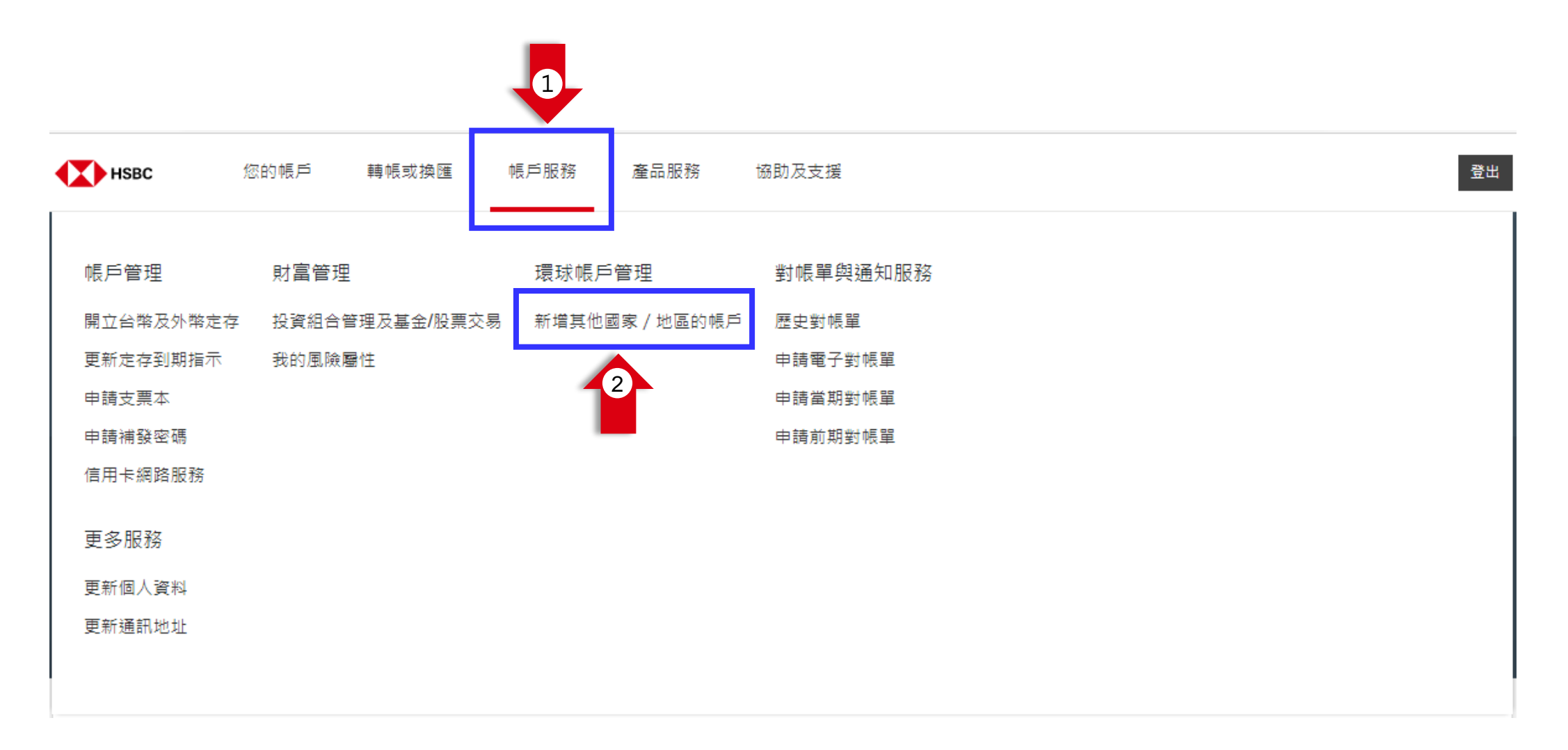

PUBLI

 $\mathsf{C}$ 

**詳閱並同意環球帳戶的約定條款。**

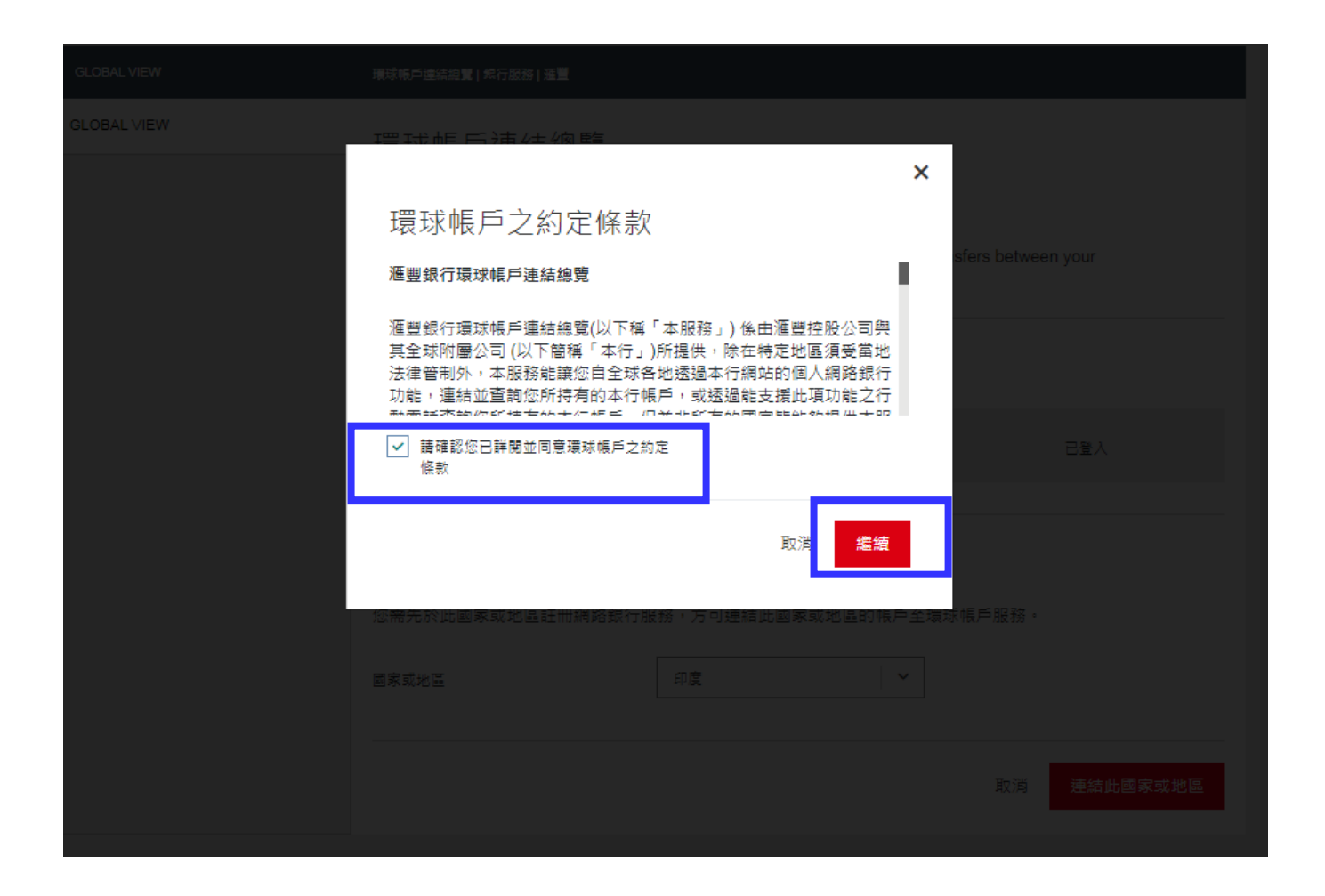

PUBLI

 $\mathsf{C}$ 

## **環球帳戶連結 – 步驟 3: 選擇您要連結的國家** <sup>4</sup> **/地區**

**選擇您要連結的國家/地區,點選「連結此國家或地區」 , 接著點選「繼續」 。**

**\*請注意,您需於此國家/地區註冊網路銀行,方可連結環球帳戶。**

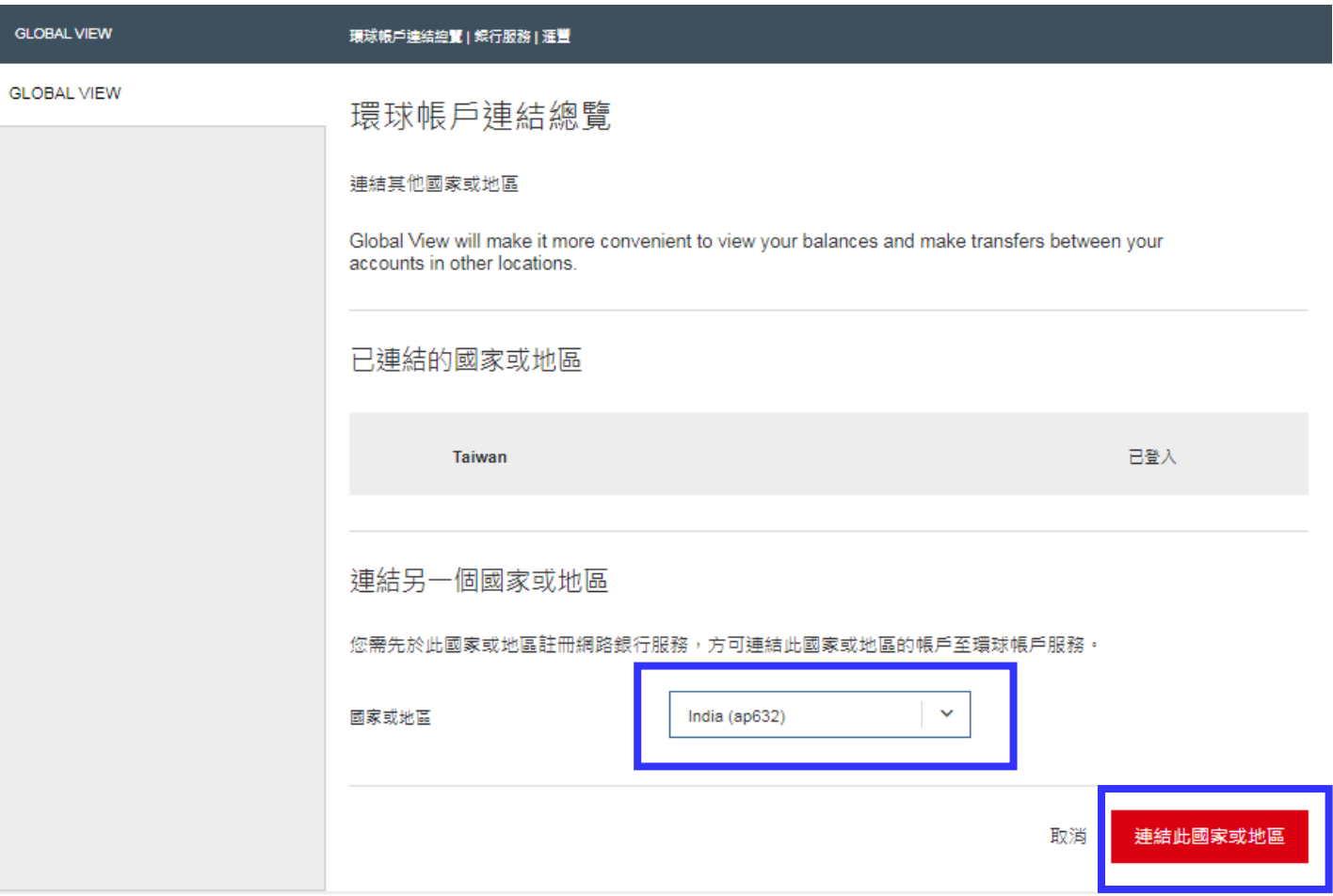

PUBLI

## **環球帳戶連結 – 步驟 4: 登入連結之國家** <sup>5</sup> **/地區的網路銀行**

**請按照畫面指示登入該國家/地區的網路銀行。**

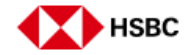

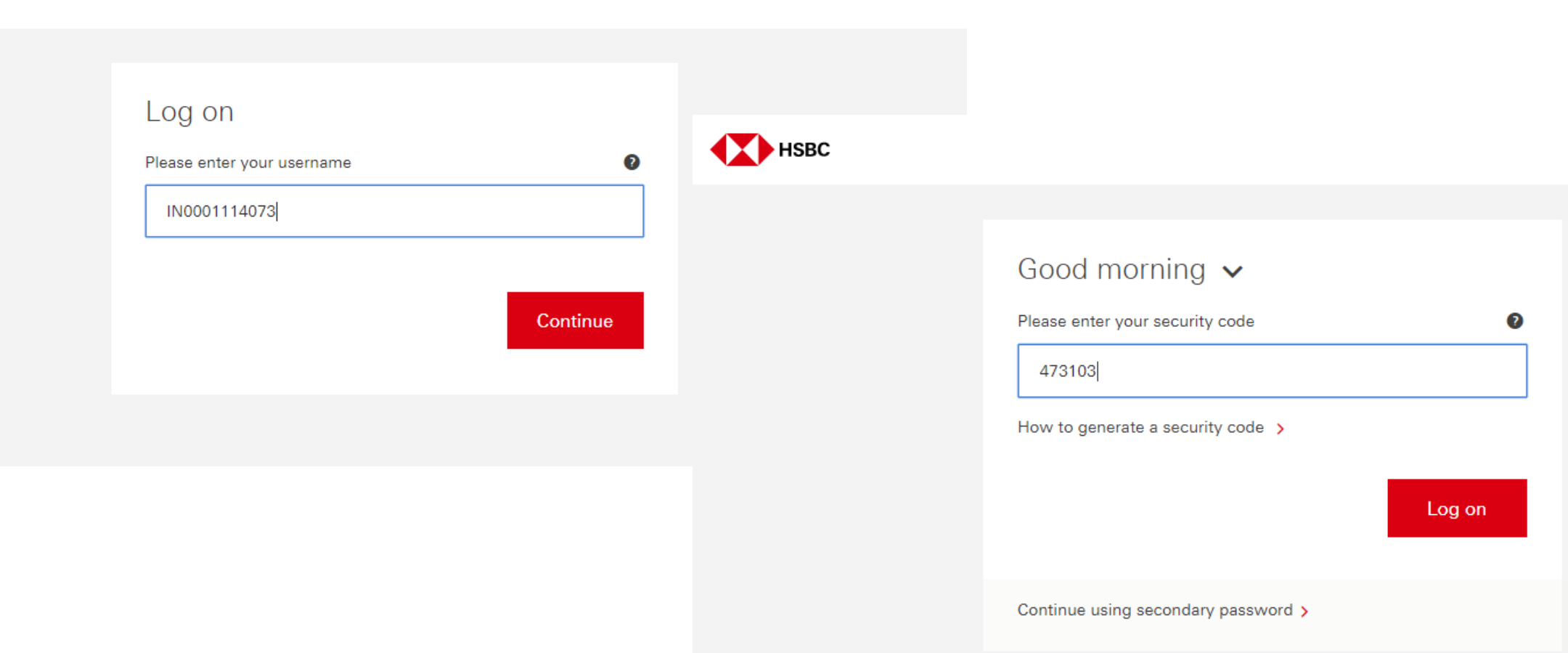

## **詳閱並同意環球帳戶的約定條款。**

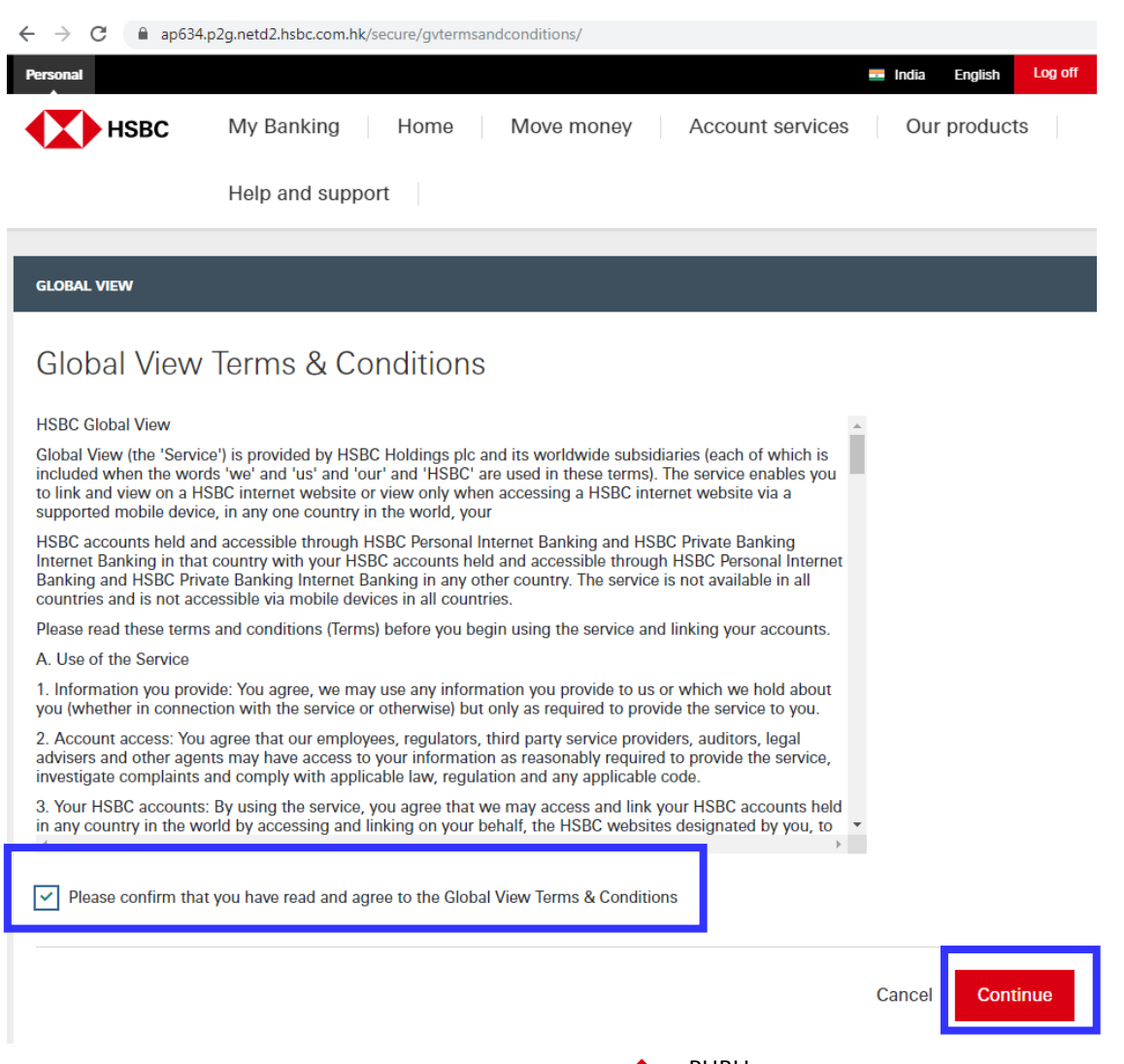

PUBLI

C

## **完成環球帳戶連結,回到網銀帳戶總覽就能查看您已連結的環球帳戶。**

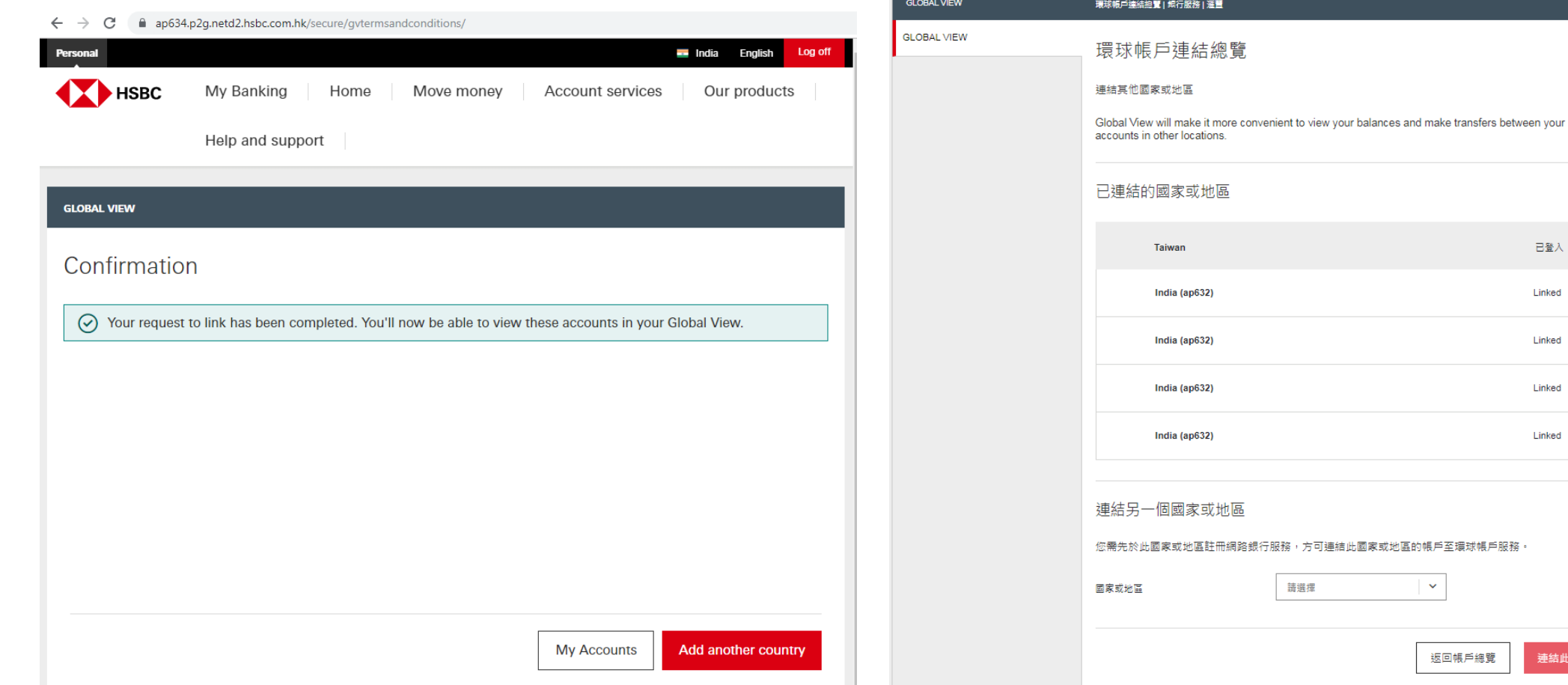

己登入

Linked 取消链接

Linked 取消链接

Linked 取消链接

Linked 取消链接

連結此國家或地區

請選擇

 $\overline{\phantom{a}}$ 

返回帳戶總覽

PUBLI

 $\mathsf{C}$ 

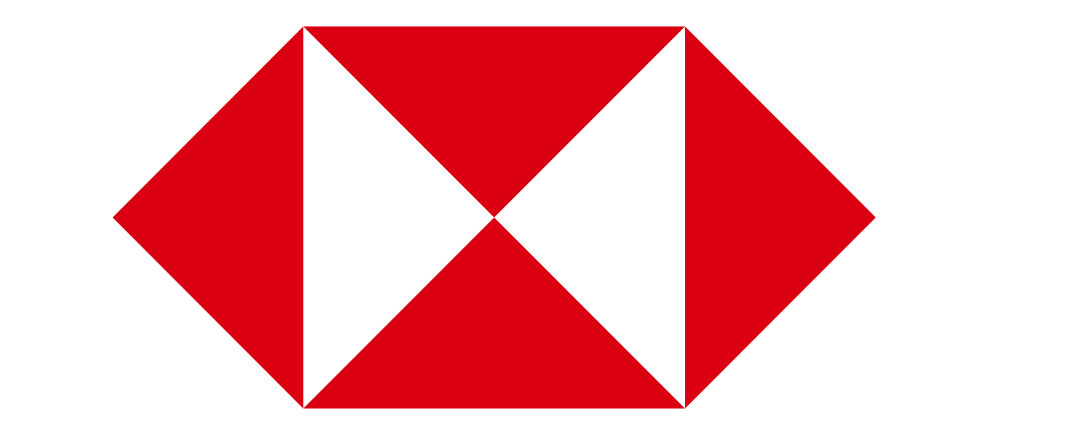